# Aranda POWER MANAGEMENT

Versión 8.0

# **Contents**

# Articles

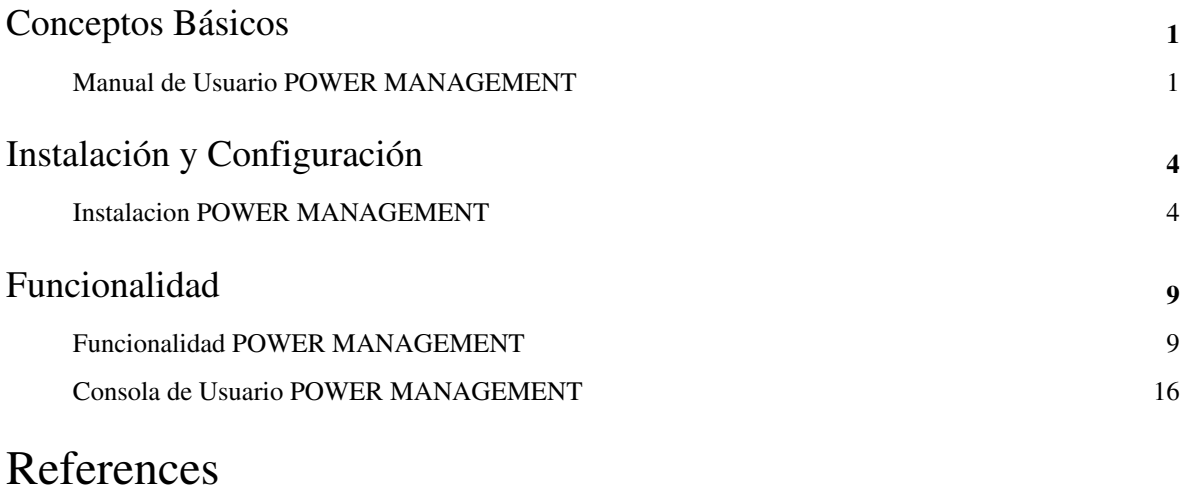

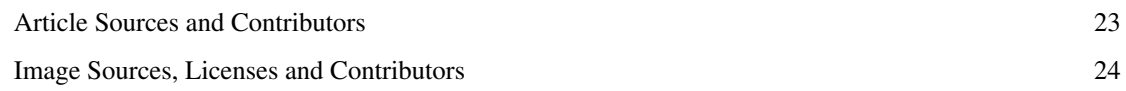

# Conceptos Básicos

# **Manual de Usuario POWER MANAGEMENT**

## **Qué es Aranda POWER MANAGEMENT?**

Es la herramienta que permite conocer el consumo de energía y administrar los planes de consumo de las estaciones de trabajo para ahorrar dinero y energía eléctrica mientras protege el medio ambiente.

Conozca el costo del consumo de energía, los vatios (Kw) consumidos, las horas de actividad y los niveles de C02 generados por las estaciones de trabajo de su organización. Gestione centralizadamente los planes que le permiten ahorrar mientras protege el medio ambiente.

## **Qué tiene que ver Aranda POWER MANAGEMENT con el tema Green?**

Aranda SOFTWARE esta comprometida con el medio ambiente y a través de Aranda POWER MANAGEMENT ofrece alternativas para disminuir el consumo de energía y CO2 generado por sus estaciones de trabajo y portátiles.

Aranda POWER MANAGEMENT esta alineada con iniciativas como Green Computing, donde se promueve la energía eficiente y el manejo adecuado de recursos tecnológicos electrónicos para minimizar el impacto global en el medio ambiente.

Aranda POWER MANAGEMENT tendrá un distintivo verde en la consola de usuario, para identificar el caracter ecológico de la solución.

# **Órden Lógico del uso del Producto**

Los contenidos presentados a continuación sobre el uso de Aranda POWER MANAGEMENT, serán organizados y estructurados para el mejor entendimiento y aprendizaje de las funcionalidades existentes.

La navegación en los documentos publicados no requiere una lectura ordenada de los mismos, sin embargo sugerimos unas etapas lógicas para entender los conceptos y procesos a definir:

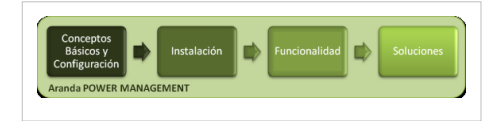

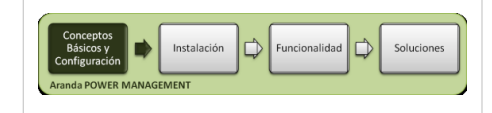

## **Conceptos Básicos y Configuración**

Antes de comenzar a interactuar con el producto debemos conocer la información básica de su arquitectura y requerimientos funcionales:

### **Arquitectura Aranda POWER MANAGEMENT**

La arquitectura Aranda POWER MANAGEMENT es una aplicación distribuida en los siguientes componentes:

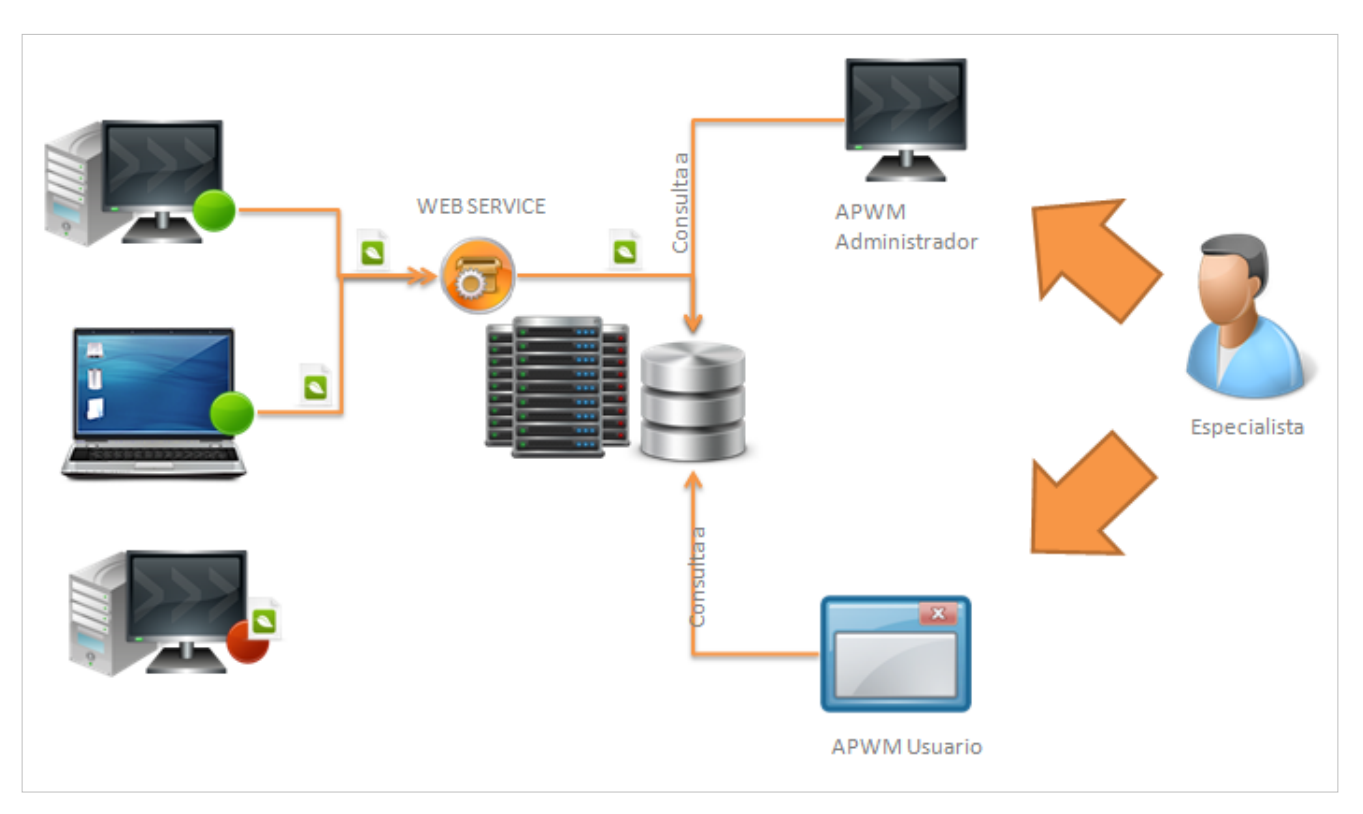

- **Base de datos**: Aquí se almacena toda la información obtenida por el agente y se almacenan los planes de energía creados a través de la interfaz de administrador de Aranda POWER MANAGEMENT.
- **Servidor**. Sobre el Internet Information Services IIS se instala la aplicación tanto para la consola web de usuario y administración.
- **Web service**: Este es el módulo intermediario entre el agente y la base de datos. Encargando de tomar la información suministrada por el agente para almacenarla en la base de datos.
- **Agente**: El agente es instalado del lado del cliente, igual que un servicio windows para un grupo de estaciones de trabajo, llevan un archivo de configuración que apunta al servidor donde esta instalada la aplicación y realiza las validaciones automáticas para actualizar la información de los planes de energía, acciones de reducción de consumo y cambios de estado en las estaciones de trabajo. El agente se puede instalar en forma local y remota, funciona para Windows XP o Windows 7.
- **Consola web de Administrador**: A través de esta interfaz, el usuario con rol de administrador, podrá gestionar los planes de energía, horarios y fechas para definir las diferentes acciones encamindas al ahorro de energía sobre un grupo de estaciones de trabajo.
- **Consola web de Usuario Final:** A través de esta interfaz, el usuario, visualiza los reportes generados por consumo de energía para grupos de estaciones de trabajo.

#### **Requerimientos**

Previo a la instalación de Aranda POWER MANAGEMENT debe tener en cuenta las siguientes características:

#### **Hardware y Software**

Los requerimientos de hardware y software para el Servidor APWM dependen principalmente del número de estaciones a controlar. A continuación, se indican las condiciones mínimas para la instalación. Sin embargo, estas características pueden ser, superiores a las indicadas.

#### **En el Cliente**

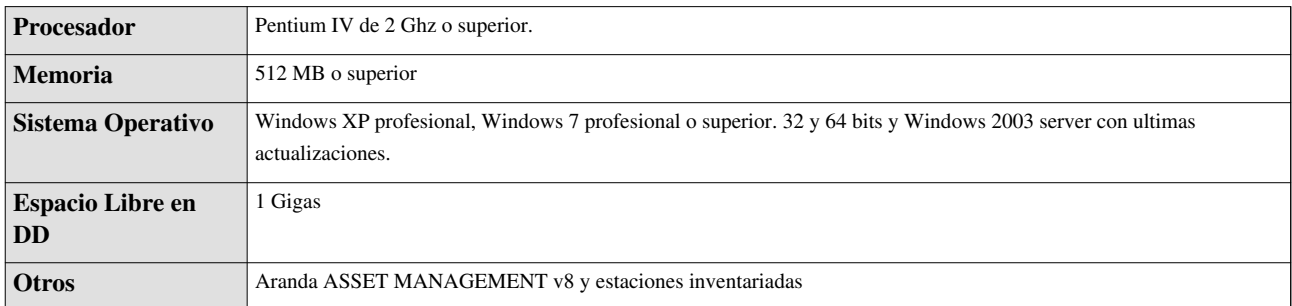

#### **En el servidor**

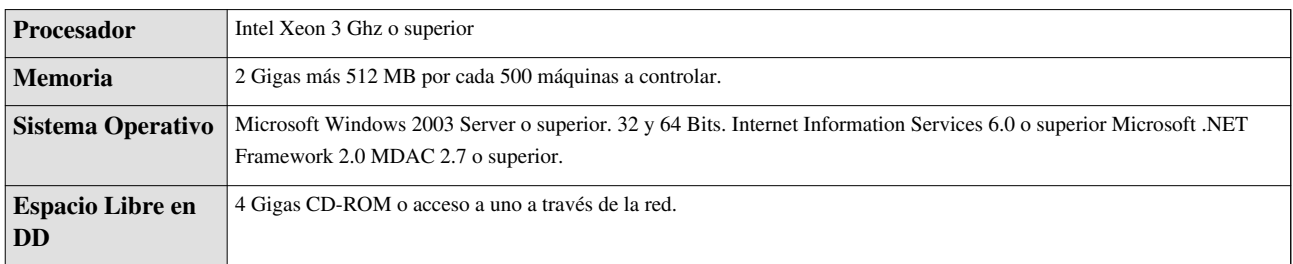

#### **Base de Datos**

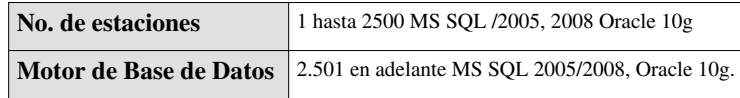

#### **Comentarios**

- Si no ha adquirido la licencia de MS SQL puede utilizar la versión gratuita SQL 2005 Express Advanced (Hasta 250 estaciones).
- Se deben tener en cuenta los requerimientos de la Base de Datos usada.
- El espacio en disco requerido para la Base de Datos es de 5 MB por estación.

En cualquier momento podrá regresar a los **[contenidos básicos de Aranda POWER MANAGEMENT.](http://www.arandatraining.com/wiki/index.php?title=Aranda_POWER_MANAGEMENT)**

### **Artículos relacionados**

Después de conocer los conceptos básicos de Aranda POWER MANAGEMENT, debe continuar con la siguiente información:

- **[Instalación POWER MANAGEMENT](#page-5-0)**
- **[Funcionalidad POWER MANAGEMENT](#page-10-0)**

# <span id="page-5-0"></span>Instalación y Configuración

# **Instalacion POWER MANAGEMENT**

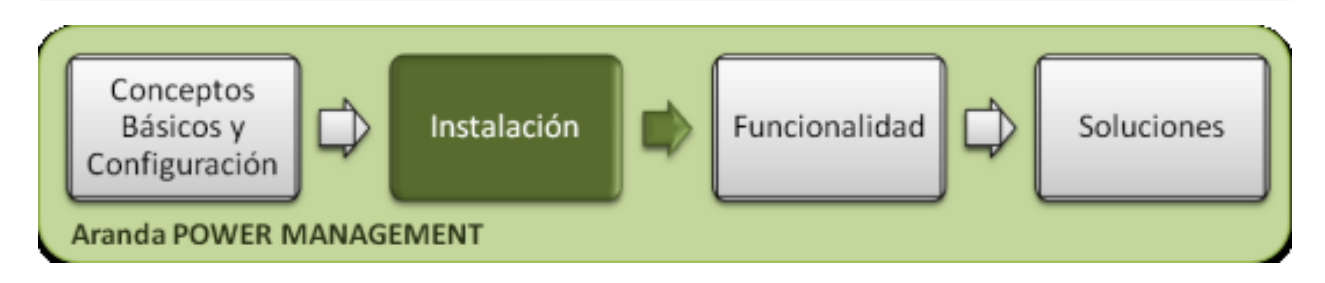

## **Instalación**

La instalación de Aranda POWER MANAGEMENT debe tener en cuenta algunas actividades para su correcto funcionamiento:

- Ejecute el instalador para la consola web de administrador, seleccionando el archivo:**Aranda.APWM.Web.Admin.Installer**
- Ejecute el instalador para la consola de usuario web, seleccionando el archivo : **Aranda.APWM.Web.Console.Installer**

# **Instalador Consolas Aranda POWER MANAGEMENT**

El asistente de instalación para las consolas web de administrador y de usuario Aranda POWER MANAGEMENT, debe tener en cuenta el siguiente procedimiento:

- 1. Bienvenida al asistente de instalación de la consola web de administrador o de usuario Aranda POWER MANAGEMENT
- 2. Se define una ruta para la instalación de la consola web de administrador o de usuario Aranda POWER MANAGEMENT. Este nombre está predeterminado, al igual que el del Directorio Virtual del IIS. Sin embargo, si desea instalar la aplicación en otro directorio virtual, puede ingresarlo manualmente
- 3. Confirmación de la instalación de la consola web de administrador o consola de usuario.
- 4. Proceso de instalación
- 5. Confirmación de la Instalación completa de la consola web de administrador o consola de usuario.

### **Instalador Consola de Administración**

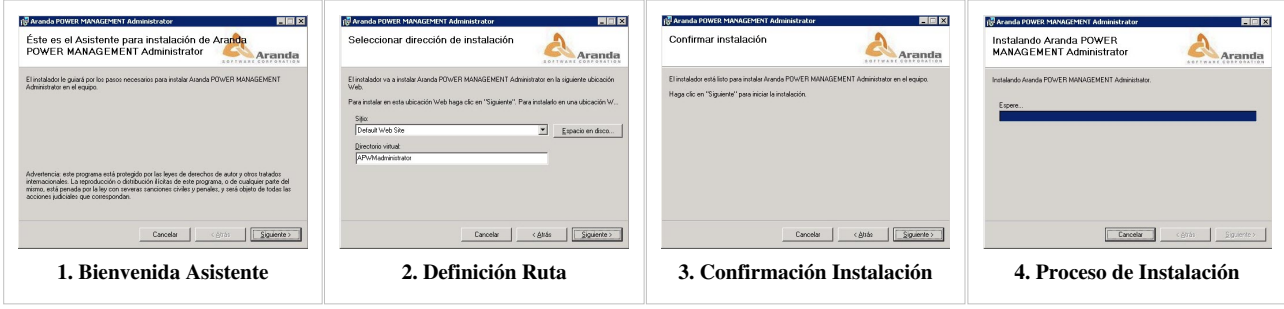

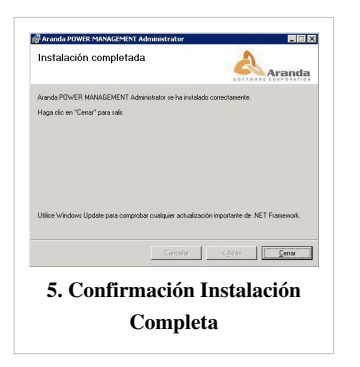

### **Instalador Consola de Usuario**

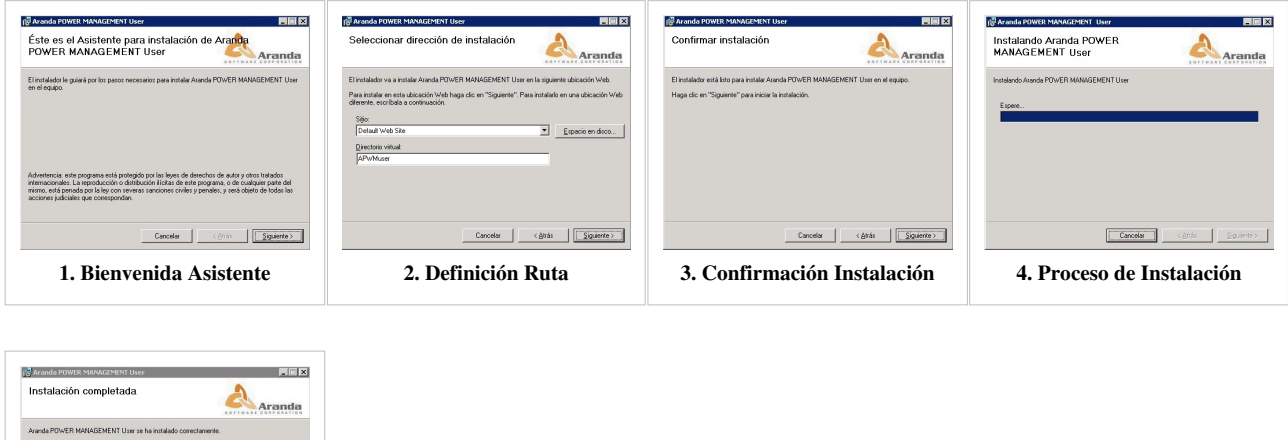

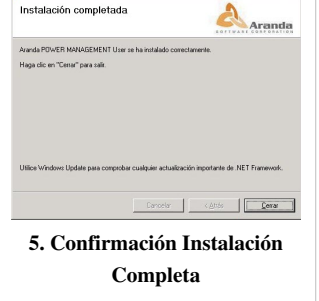

## **Configuración Aranda POWER MANAGEMENT**

- 1. En su computador ingrese a Inicio, Todos los programas, Aranda SOFTWARE y Aranda POWER MANAGEMENT. Enseguida se habilita la ventana **Aranda APWM Web Configurator**, donde podrá configurar la base de datos a la cual se va a conectar y las credenciales de ingreso a la aplicación APWM.
- 2. Presione el botón **Abrir** y seleccione el archivo de configuración de la ubicación web. Realice los cambios respectivos y guarde los cambios o verifique la conexión.

**Nota:** La configuración del APWM Web Configurator, para la ubicación web debe hacerlo para los siguientes archivos: APWMuser, APWMadministrator y APWMwebservice

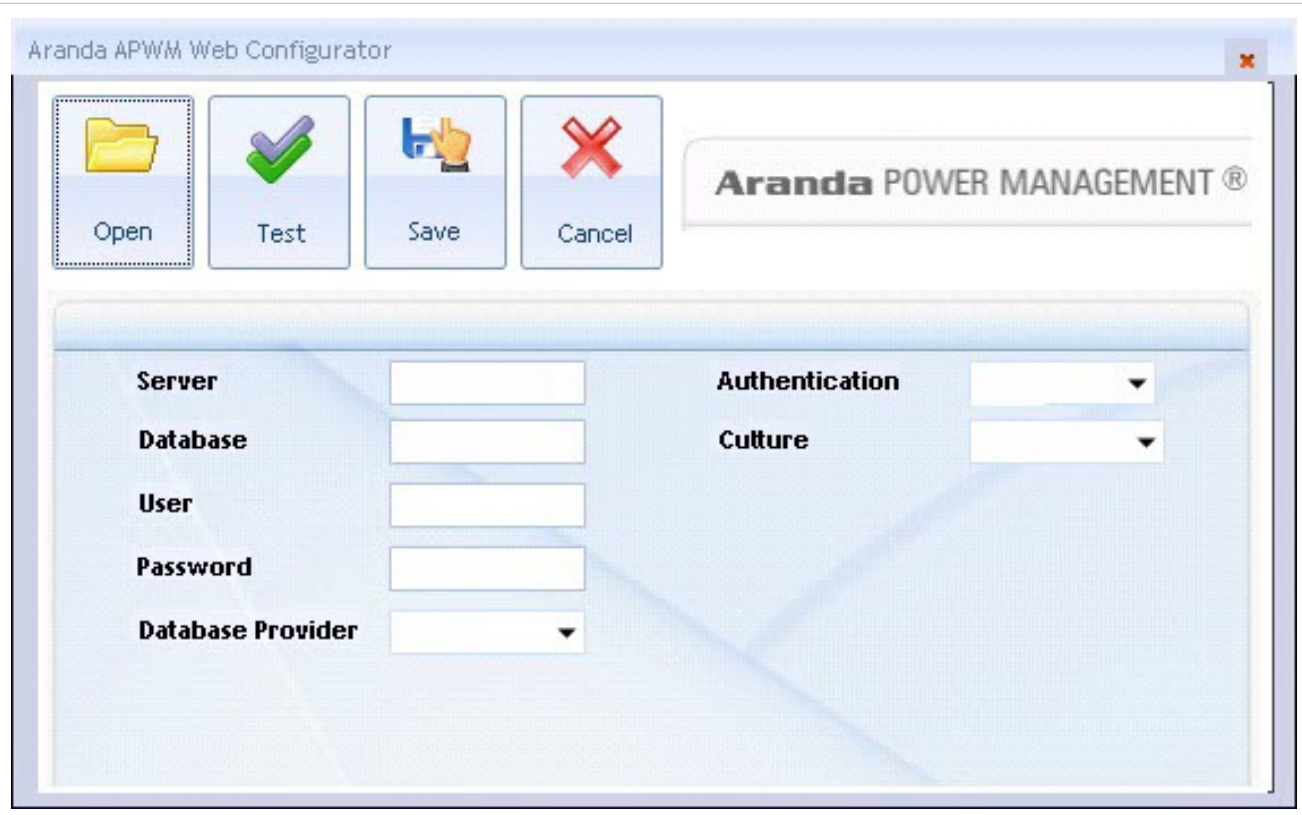

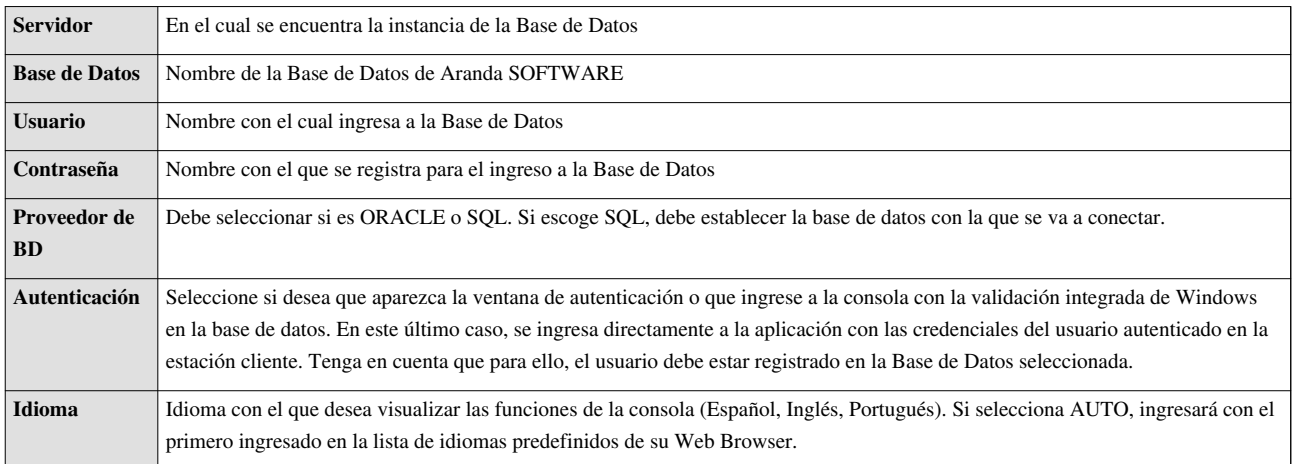

3. Confirme que la conexión es correcta, presionando el botón **Test**

4. Guarde la configuración definida presionando el botón **Save**.

5. Al terminar la configuración puede ingresar a la aplicación APWM, desde su Web Browser.

**Nota:** La configuración web de Aranda POWER MANAGEMENT debe hacerse para la consola de usuario y para la consola de administración respectivamente.

## **Configuración del agente**

El agente instalado en el cliente tiene un archivo de configuración que realiza diferentes validaciones automáticas para actualizar la información de planes de energía, acciones de reducción de consumo y cambios de estado en las estaciones de trabajo. El agente se puede instalar en forma local y remota, funciona para windox XP o Windows 7.

Para la configuración del agente APWM debe tener en cuenta lo siguiente:

- Edición del archivo **Aranda.APWM.Windows.Agent.exe.config**, en la línea: <svc value="http://nombre o ip del servidor donde hemos instalado el sitio de administracion/Aranda.APWM.Web.Service/Agent.asmx" />
- Verificar que el LOG de la máquina cliente no dé ningún error, se encuentra en: C:\Windows\System32\Aranda Power Manager Agent.txt

### **Autenticación**

Una vez se ha completado exitosamente la instalación de Aranda POWER MANAGEMENT, abra una instancia de su Aplicación Web y digite la siguiente URL:

- Para administradores: **http://server/apwmadministrator/**; Donde "server" es el nombre del servidor Web o su dirección IP.
- Para usuarios: **http://server/apwmuser/**; Donde "server" es el nombre del servidor Web o su dirección IP.

Al cargarse la página web, se habilita la ventana de autenticación de Aranda POWER MANAGEMENT, para la consola de administrador o para la consola de usuario, de acuerdo al tipo de URL escogida :

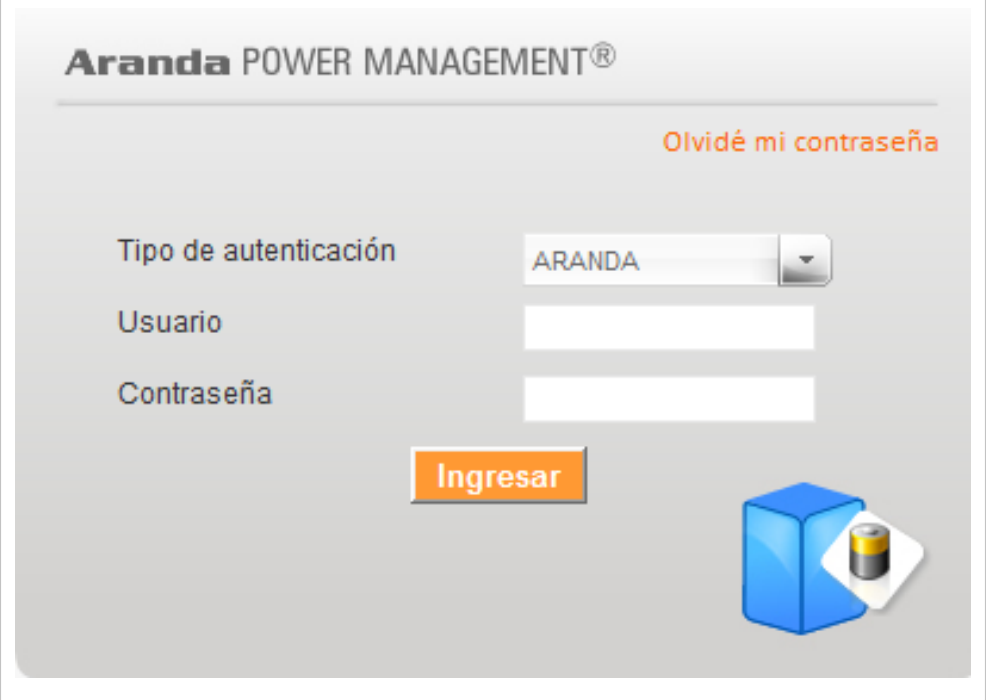

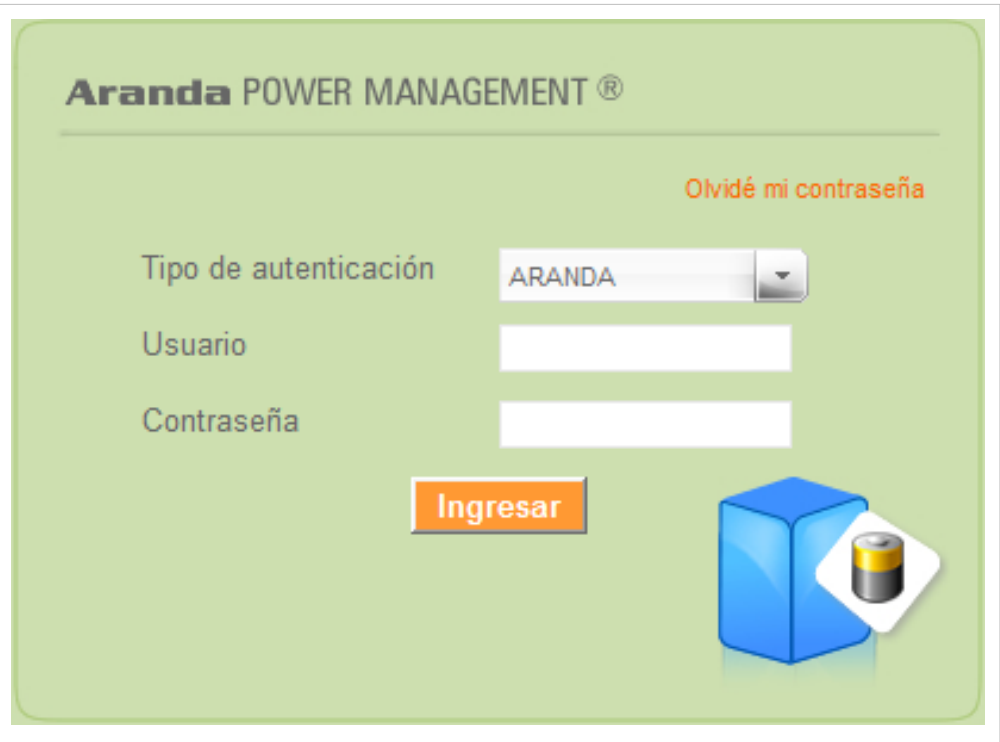

Tipo de Autenticación: Esta opción permite ingresar a la consola como usuario de Aranda.

Aranda: Los usuarios pueden ser importados desde el Directorio Activo o creados en Aranda Profile.

En cualquier momento podrá regresar a los **[contenidos básicos de Aranda POWER MANAGEMENT](http://www.arandatraining.com/wiki/index.php?title=Aranda_POWER_MANAGEMENT)**.

## **Artículos relacionados**

Después de realizar la instalación y configuraciones para el funcionamiento de la aplicación, iniciará las tareas encaminadas a generar un indicador:

• **[Funcionalidad POWER MANAGEMENT](#page-10-0)**

# <span id="page-10-0"></span>Funcionalidad

# **Funcionalidad POWER MANAGEMENT**

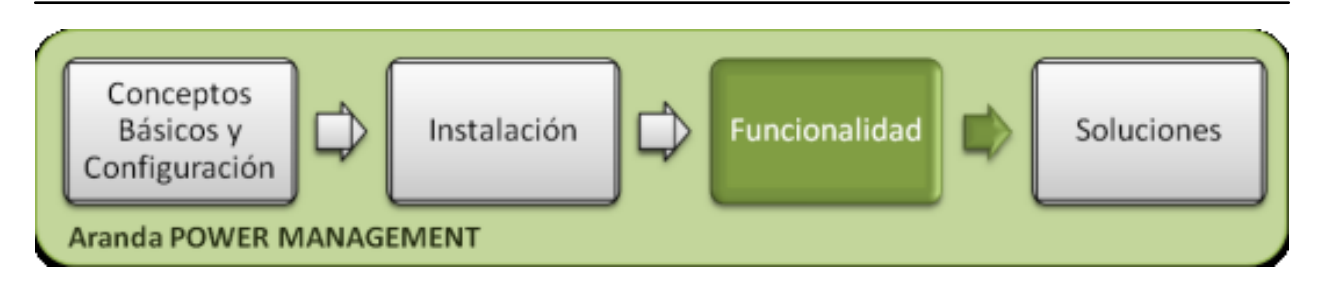

# **Funcionalidad**

Para entender el funcionamiento y uso de Aranda POWER MANAGEMENT, se definirán unos conceptos y preguntas que servirán de guía para que el usuario identifique los tópicos necesarios para la creación de planes de energía.

Igualmente encontrará elementos básicos para el manejo de la consola web de administración y de usuario para la configuración y la consulta de los consumo de energía por estaciones de trabajo.

## **Elementos Básicos de la consola de Administrador**

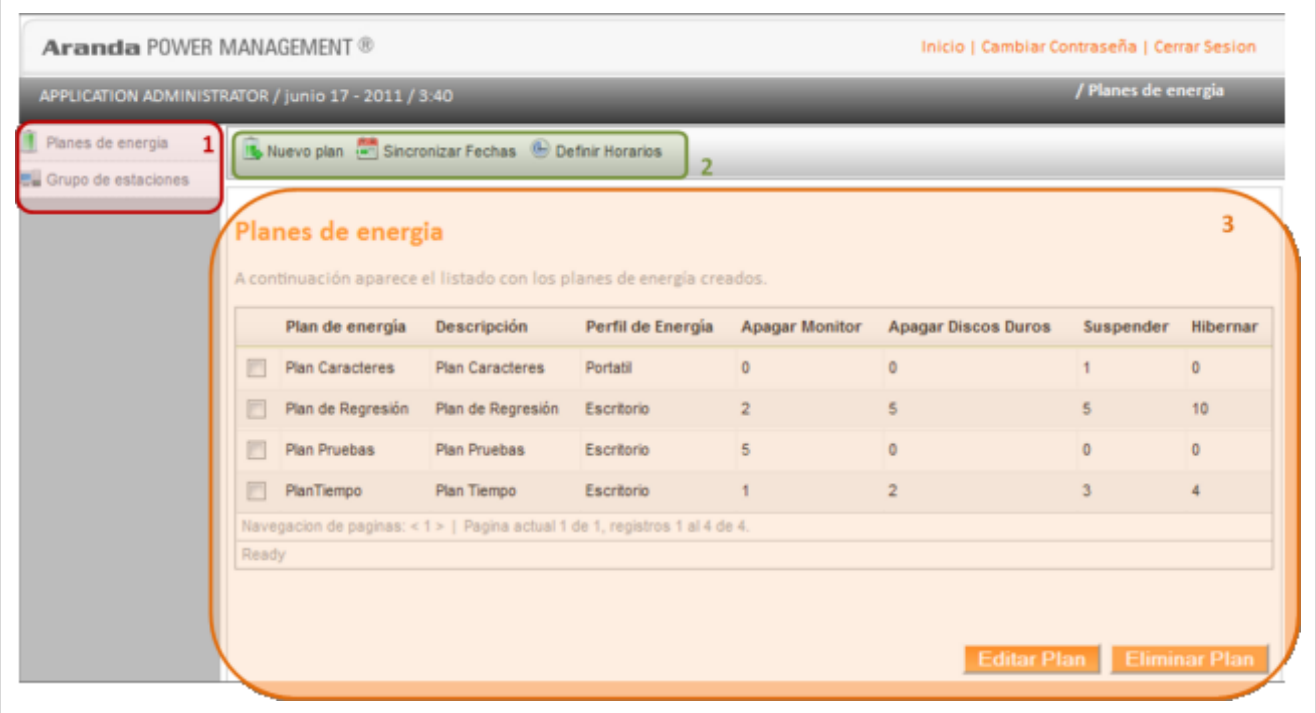

- 1. **Menú Principal:** En esta sección puede acceder a las categorías principales de planes de energía y grupo de estaciones. Para cada categoría se habilitan opciones relacionadas en el menú superior de la aplicación.
- 2. **Menú Superior**: En esta sección podrá acceder a tareas de administración asociadas a las categorías principales como nuevo plan, sincronizar fechas, definir horarios, entre otros.

3. **Área de trabajo**: En esta sección se ejecutan tareas de administración (crear, editar, eliminar) de planes de energía y asociar grupos de estaciones.

Puede ampliar las características y conceptos de esta funcionalidad en **la Consola de Administración POWER MANAGEMENT**.

### **Elementos Básicos de la consola de Usuario**

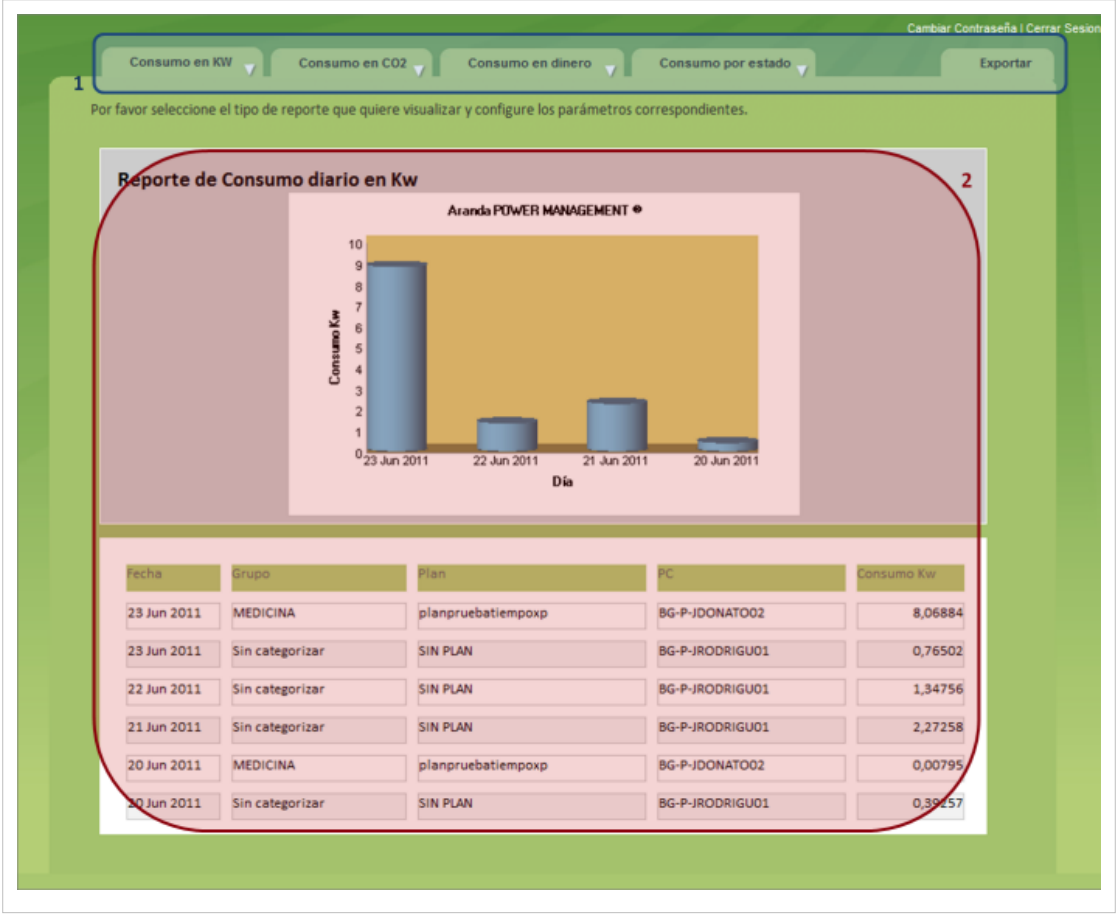

- 1. **Menú Principal:** En esta sección se agrupan categorías como rango de fechas o grupo de estaciones para obtener información del consumo de energía, CO2 y dinero de las estaciones de trabajo relacionadas.
- 2. **Área de Trabajo**: En esta sección podrá visualizar los resultados de cada reporte a nivel gráfico y de acuerdo a las categorías definidas en el orden de agrupación.

Puede ampliar las características y conceptos de esta funcionalidad en **[la Consola de Usuario POWER](#page-17-0) [MANAGEMENT](#page-17-0)**.

# **Conceptos Guía**

# **Qué es un plan de energía?**

Es una secuencia de horarios para ejecutar acciones encaminadas a generar ahorros de energía, de acuerdo a tiempos de inactividad por estaciones de trabajo. Cada plan controla los consumos de energía del hardware y los dispositivos asociados.

# **Cómo Creo un Plan de Energía?**

En la Consola web de administrador identifique y seleccione la opción Planes de Energía. Al hacer esto en el menú superior se habilitan las opciones Nuevo plan, sincronizar fechas y definir horarios. Elija la opción **Nuevo Plan** y complete la información básica para su configuración.

• Un perfil de energía se refiere al tipo estación de trabajo (escritorio o portatil) sobre el que se aplica el plan de energía.

**Nota:** El agente de Aranda POWER MANAGEMENT no analiza de forma interna el consumo de cada componente de las estaciones de trabajo de escritorio o portatil; registra los eventos de **Actividad/ Inactividad** de cada estación de trabajo deacuerdo al perfil y a los valores de consumo definidos en la aplicación APWM, generando los reportes respectivos.

Un plan de energía puede ejecutar las siguientes acciones automáticas de acuerdo a un tiempo cumplido. Este tiempo estará dado en minutos en un formato de 24 horas:

- Apagar Monitores : Esta acción apaga el monitor en el tiempo establecido.
- Apagar Discos Duros : Esta acción apaga el disco duro en el tiempo establecido.
- Suspender : Esta acción suspende los servicios de la estación de trabajo.
- Hibernar : Esta acción genera un estado de hibernación de la estación de trabajo.

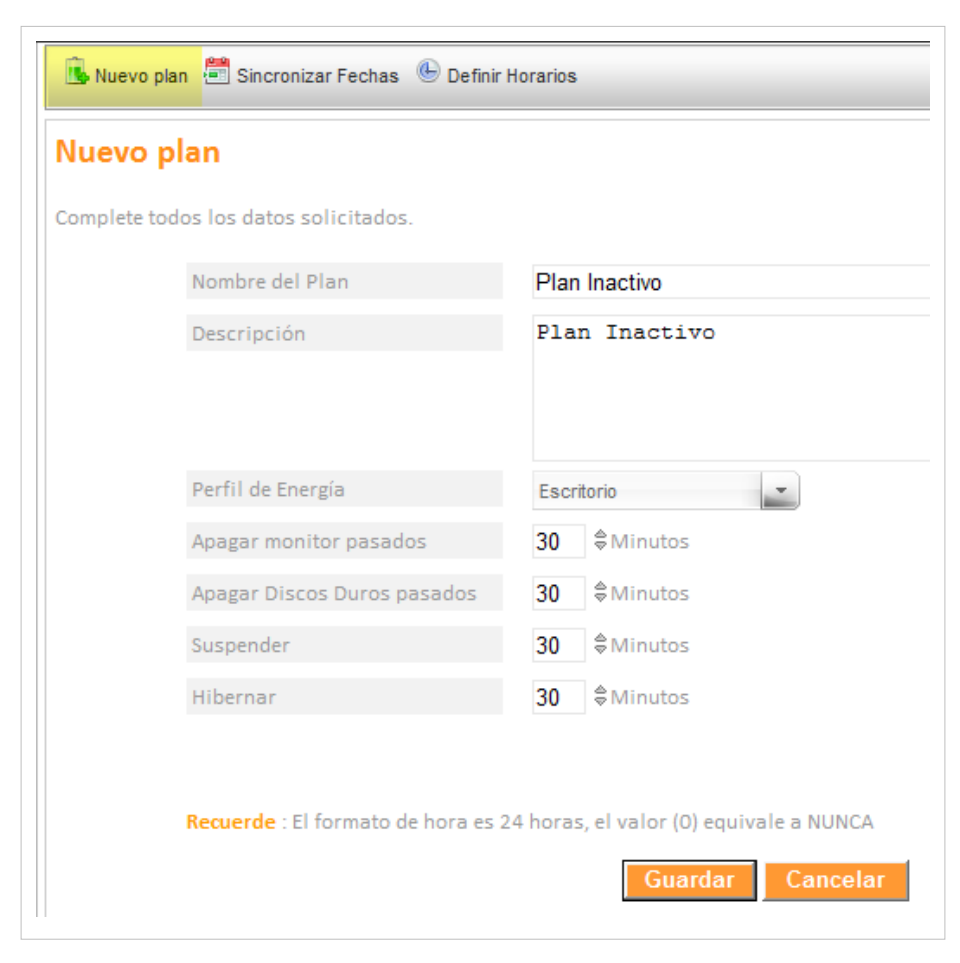

Después de configurar las condiciones del plan de energía, guarde los cambios realizados.

# **Planes de Energía**

En el menú principal selccione la opción planes de energía y acceda al listado de planes generados, donde podrá consultar, editar y eliminar el plan que seleccione.

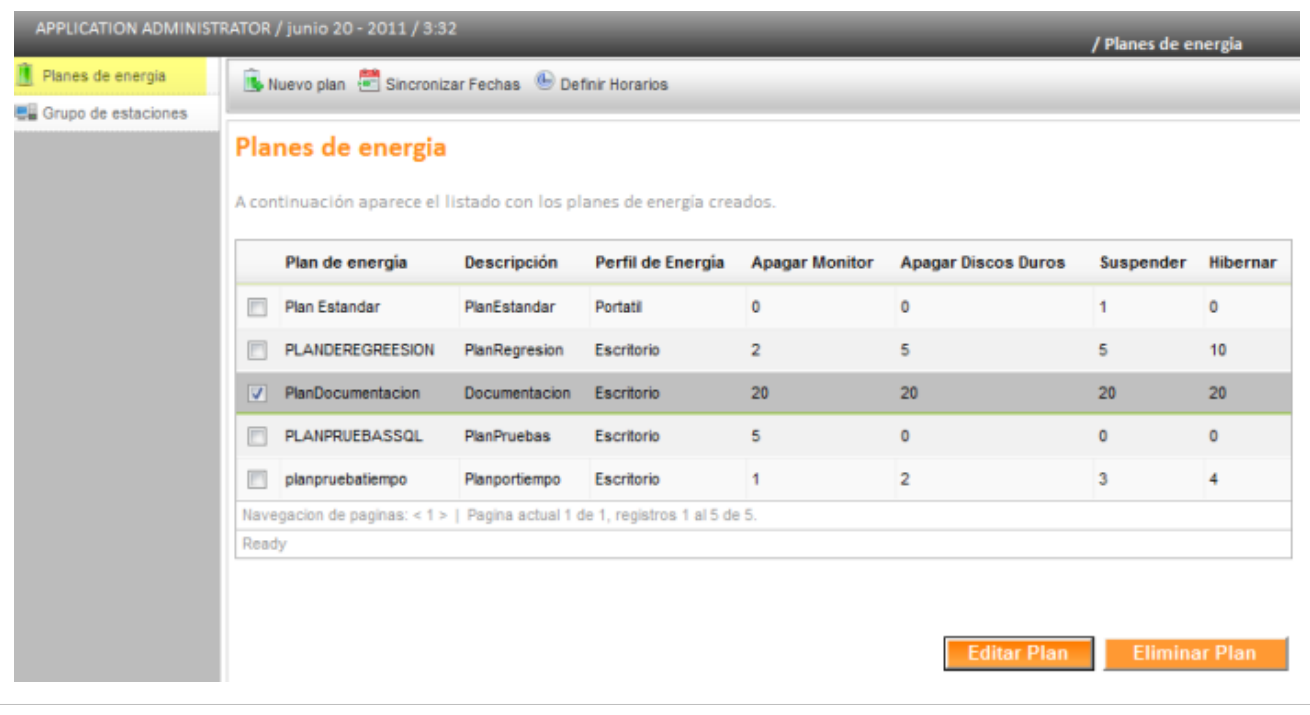

### **Sincronizar Fechas**

Cada estación de trabajo actualiza la información definida para ejecutar las acciones de los planes de ahorro de energía, de acuerdo a las labores de sincronización entre el agente instalado en cada estación de trabajo y la base de datos. Para lograr esto, elija un plan de trabajo en el menú principal de la consola de administración y en las opciones que se habilitan, seleccione **Sincronizar Fechas**. Esta opción permite definir para un plan de energía, los días (entre lunes y viernes ) y la hora (formato de 24 horas) en que se genera la sincronización de datos.

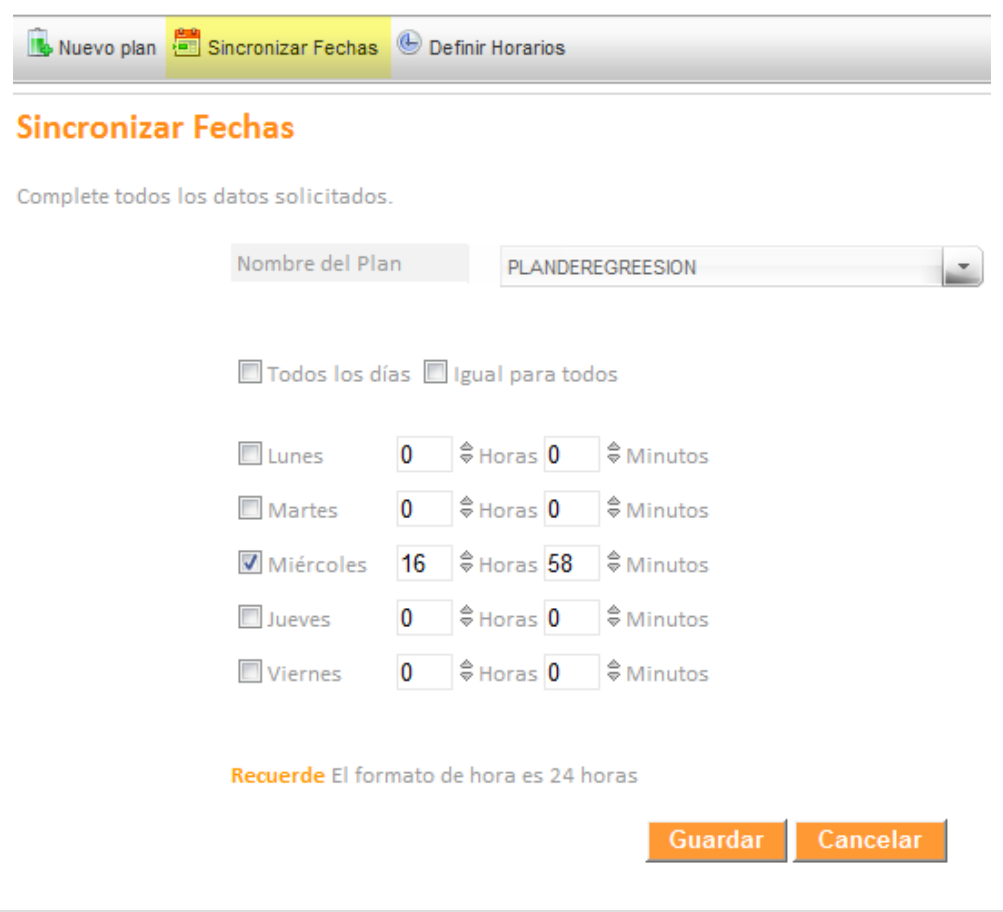

### **Qué es un Horario?**

Es la definición de los días (entre lunes y viernes) y las horas (en un formato de 24 horas) en que se ejecutarán acciones programadas para un plan de energía establecido.

### **Cómo defino un horario?**

En el menú principal de la consola de administrador seleccione la opción **Planes de Energía**; al hacer esto en el menú superior se habilita la opción **Definir Horarios**, que al seleccionarla, activa en el menú superior la opción **Nuevo Horario**, donde podrá completar la infomación para su configuración.

La definición de horarios laborales permite ejecutar acciones con el fin de apagar, suspender o hibernar automáticamente las estaciones de trabajo cuando éstas tengan una programación establecida en el horario o cuando se encuentren encendidas fuera del horario laboral.

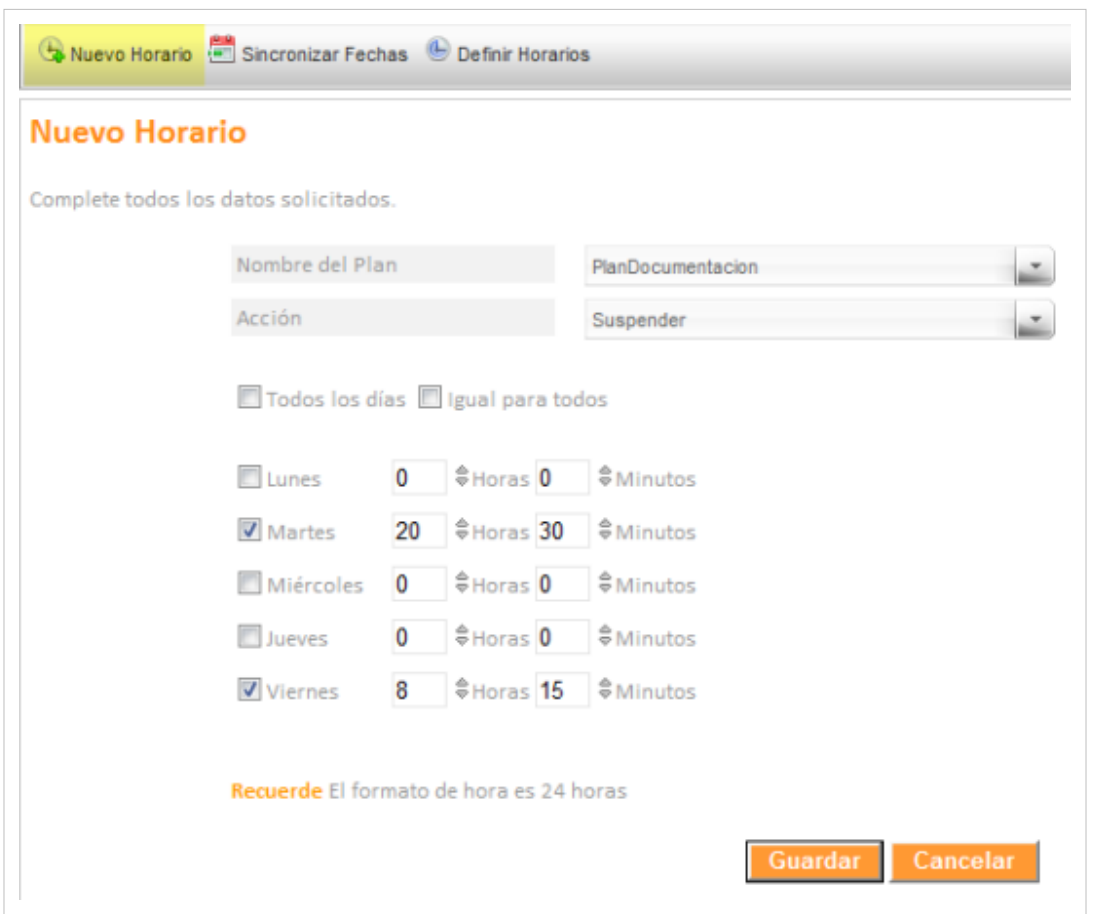

Despues de configurar las condiciones del nuevo horario, guarde los cambios realizados y en el área de trabajo visualiza un listado con los horarios definidos donde podrá consultar, editar y eliminar el horario que seleccione.

**Nota:** Al modificar una política de energía en la consola Web Administrador de Aranda POWER MANAGEMENT se aplican los cambios de forma automática, en los usuarios sin tener que actualizar los agentes, ni reiniciar los servicios. Ejemplo, modificó el horario de Apagado de los equipos que configuré a las 18.30hs por 18:40hs (en éste caso no hay que reiniciar servicios ni forzar el envío del agente de inventario).

### **Grupos de Estaciones**

Los grupos de estaciones de trabajo o agrupaciones que son asociadas en Aranda POWER MANAGEMENT, deben ser creadas previamente en el árbol de agrupaciones de la consola OBDC de Aranda ASSET MANAGEMENT mediante agrupaciones de estaciones de trabajo

En Aranda POWER MANAGENT se asocian las estaciones de trabajo previamente agrupadas en Aranda ASSET MANAGEMENT, a planes de energía generados en APWM.

## **Cómo creo una Nueva Asociación?**

En el menú principal de la consola de administrador seleccione la opción Grupo de Estaciones; al hacer esto en el menú superior se habilita la opción **Nueva Asociación**, donde define un grupo de estaciones y un plan de energía.

**Nota:** Para un plan de energía pueden asociarse varios grupos de estaciones, pero un grupo de estaciones no puede tener asociado varios planes de energía.

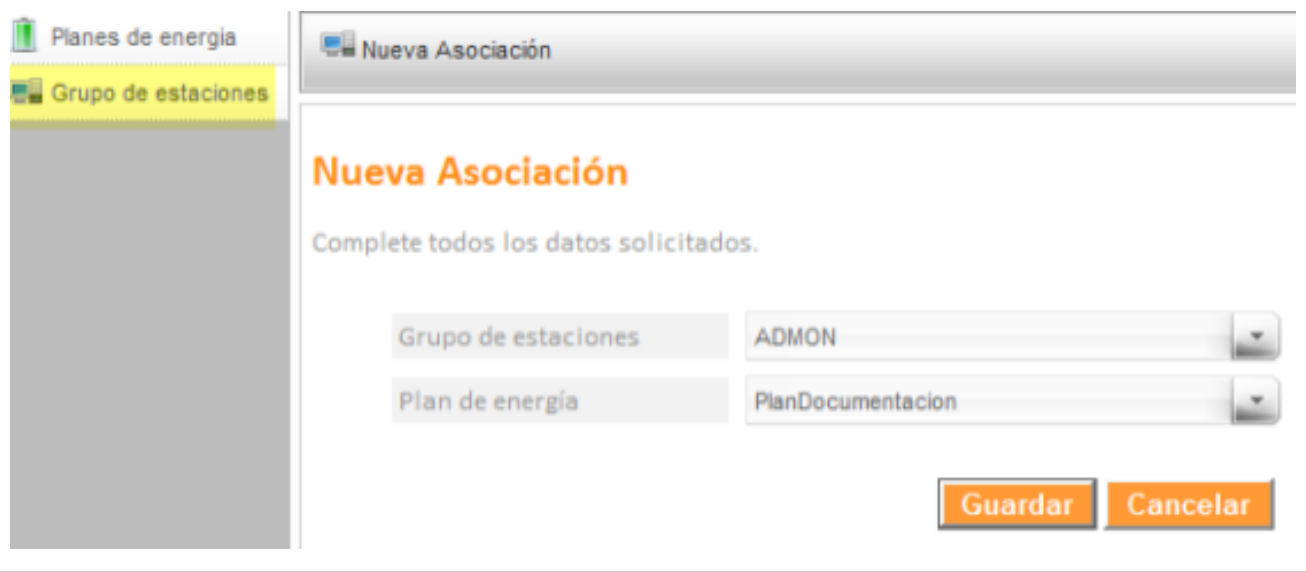

Después de configurar la nueva asociación, guarde los cambios realizados y en el área de trabajo visualiza un listado con las asociaciones generadas donde podrá consultar, editar y eliminar la asociación que seleccione.

En cualquier momento podrá regresar a los **[contenidos básicos de Aranda POWER MANAGEMENT](http://www.arandatraining.com/wiki/index.php?title=Aranda_POWER_MANAGEMENT)**.

### **Artículos relacionados**

Definidos los planes de energía, las fechas, horarios y asociaciones con estaciones de trabajo, acceda a los reportes desde la consola de usuario.

#### • **[Consola de Usuario POWER MANAGEMENT](#page-17-0)**

# **Consola de Usuario POWER MANAGEMENT**

# **Reportes POWER MANAGEMENT**

La vista de usuario de Aranda POWER MANAGEMENT permite conocer los reportes de diferentes consumos generados para estaciones de trabajo de acuerdo a un plan de energía. Esta información le permite identificar variaciones en el consumo de energía y disminuir costos en el desempeño de su infraestructura tecnológica.

<span id="page-17-0"></span>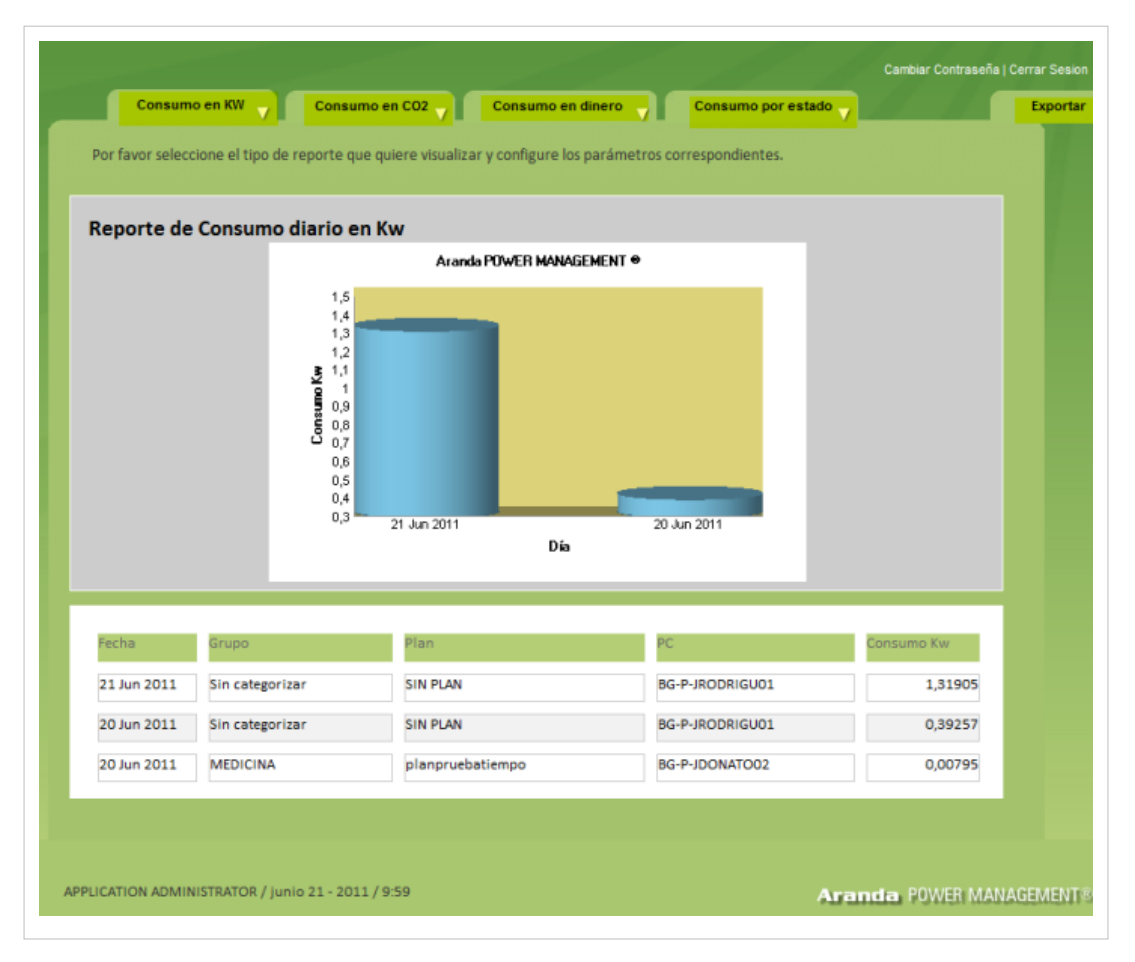

## **Cómo generar un reporte?**

En la consola de usuario de Aranda POWER MANAGEMENT podrá visualizar diferentes reportes asociados al consumo de energía y configurar los parámetros correspondientes para efectuar estas consultas. Para que estos reportes tenga información asociada, deben haberse generado los planes de energía, las acciones, los horarios y la agrupación de estaciones en la consola de administración de Aranda POWER MANAGEMENT.

## **Parámetros del reporte**

Los tipos de reporte generados desdela consola de usuario pueden ser consolidados en forma diaria o mensual y podrá agrupar la información, utilizando un rango de fechas, un grupo de estaciones, una estación en particular o de acuerdo al plan implementado.

- Para el tipo de reporte Consumo en Dinero se agrupa la infomación con la variable adicional de valor en dinero po KW consumido.
- Para el tipo de reporte Consumo por Estado se agrupa la infomación con la variable adicional del estado de la estación de trabajo (encendido, apagado, suspención/hibernación).

**Nota:** Para cada tipo de reporte puede generar una consulta general agrupada para un rango de fechas, y a partir de los resultados, generar un reporte particular para un plan de energía, grupo de estaciones y estación específica.

**Nota:** En los parámetros para la consulta del reporte, deben existir planes de energía asociados a grupos de estaciones para generar búsquedas satisfactorias

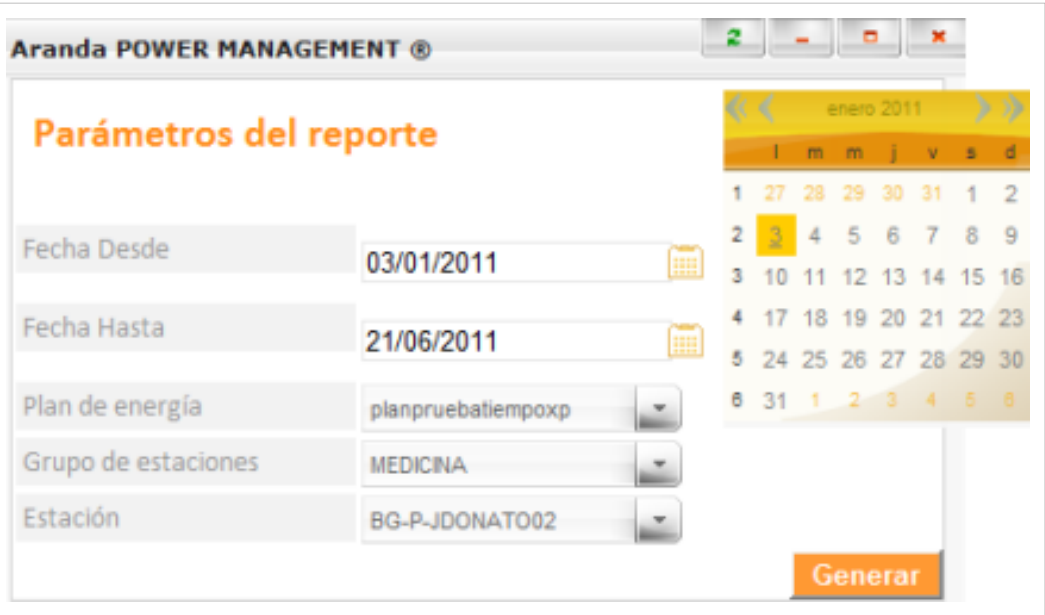

Los tipos de reportes generados son:

### **Consumo en KW**

Este reporte presenta los consumos de energía para planes de energía asociados a grupos de estaciones de trabajo en un rango de fechas determinado.

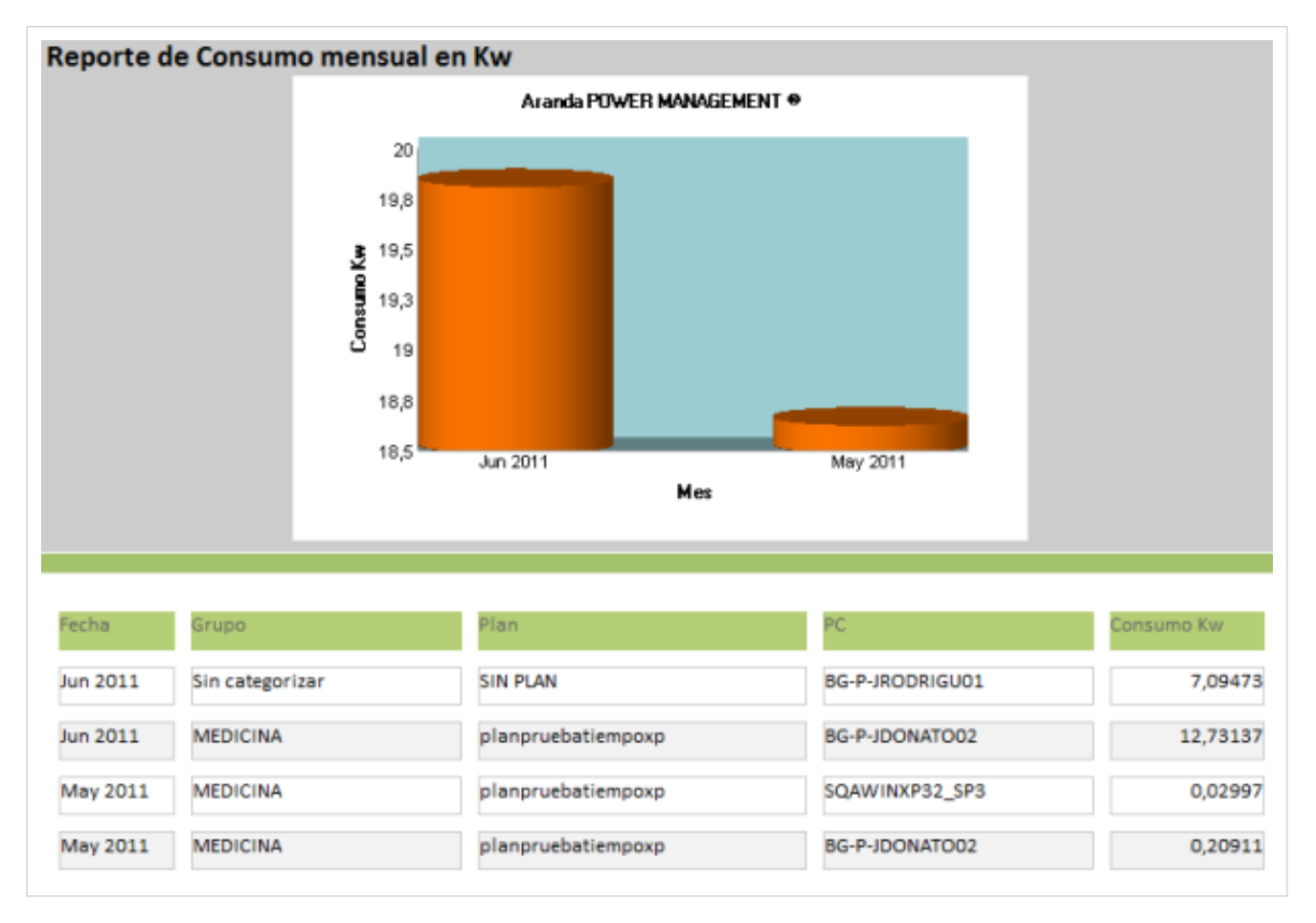

### **Consumo en CO2**

Este reporte presenta los Kg de CO2 consumidos para planes de energía asociados a grupos de estaciones de trabajo en un rango de fechas determinado.

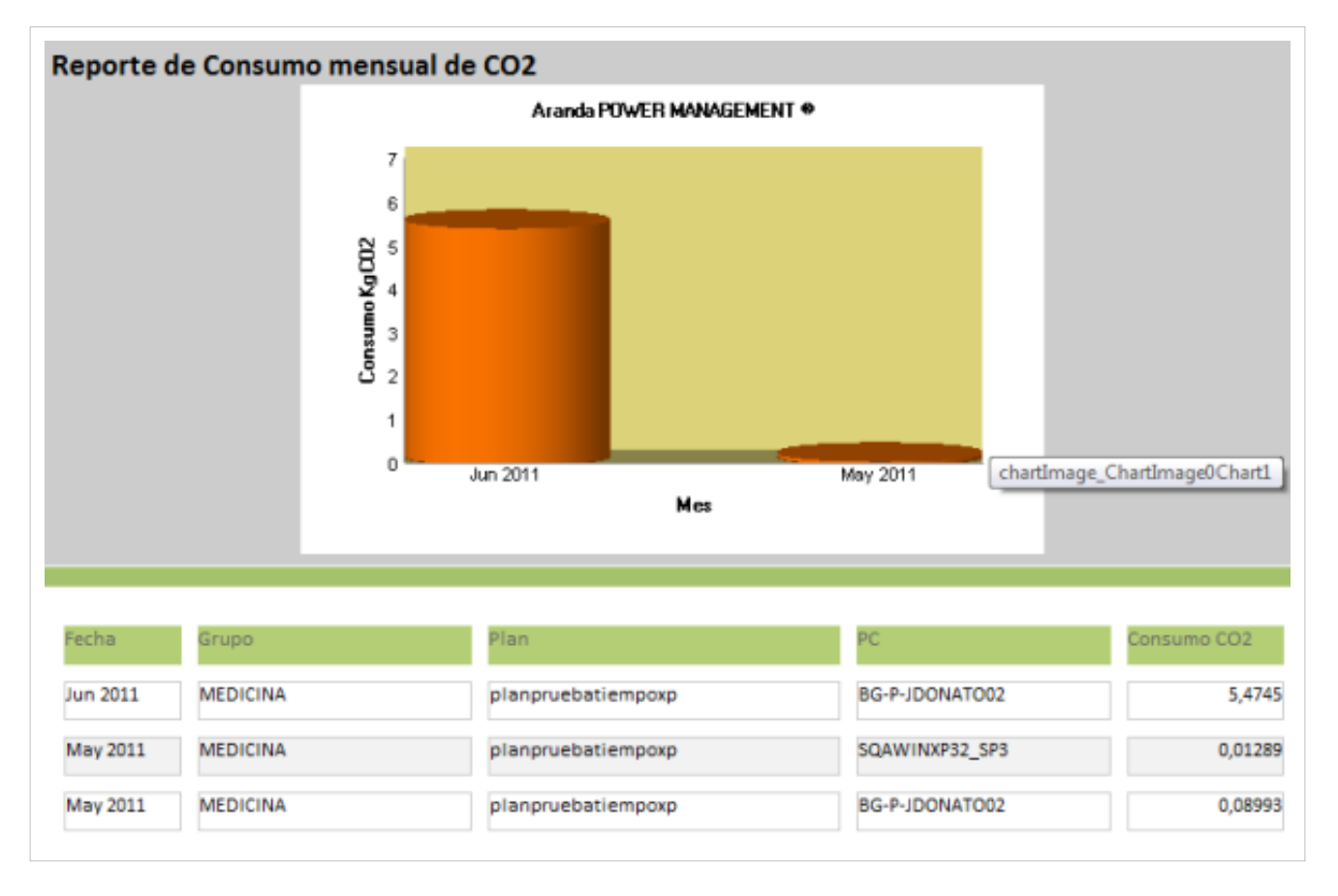

#### **Consumo en dinero**

Este reporte presenta el costo en dinero de energía, para planes de energía asociados a grupos de estaciones de trabajo en un rango de fechas determinado y de acuerdo al valor del KW de energía definido por cada país.

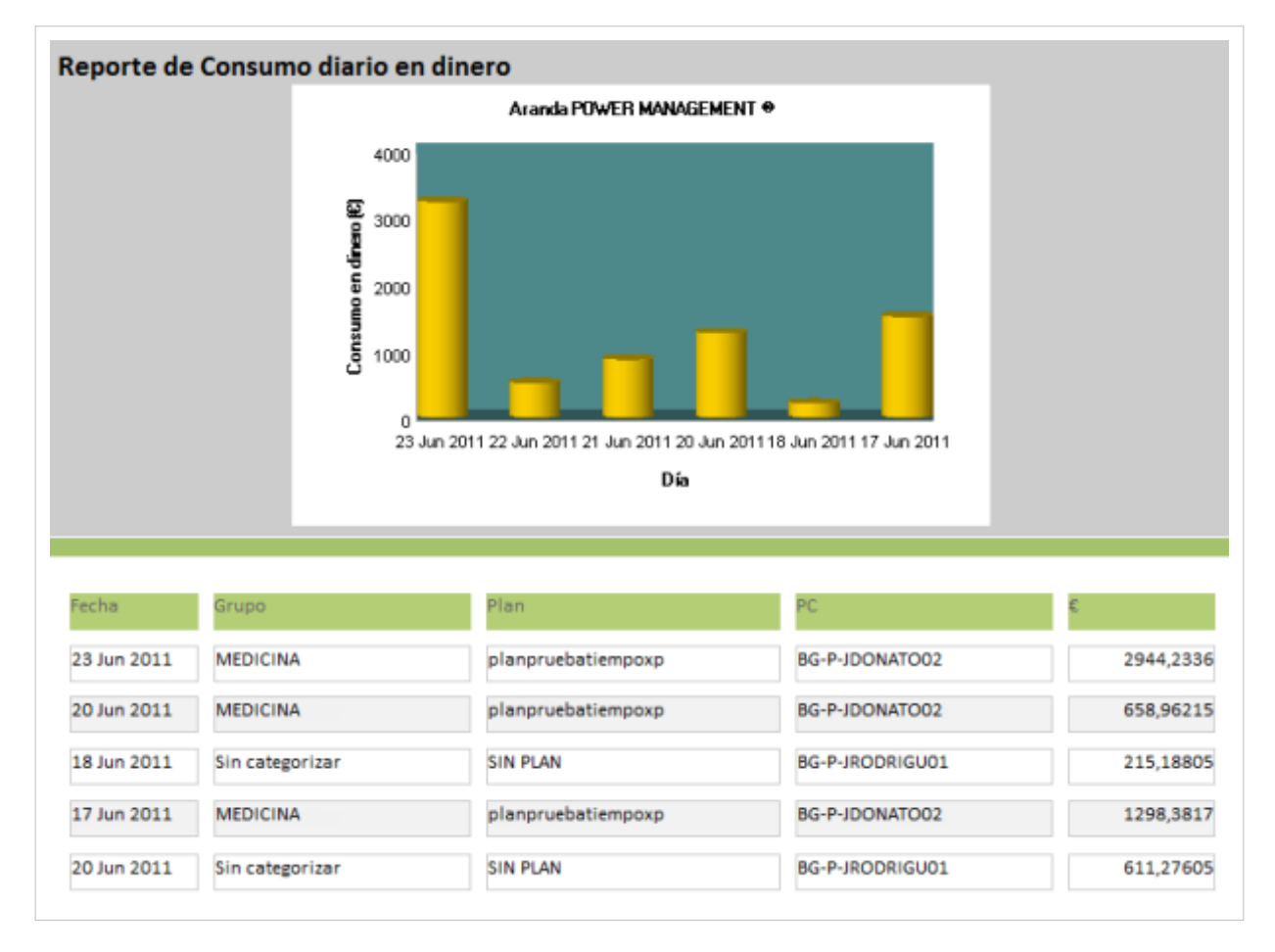

### **Consumo por estado**

Este reporte presenta las horas de actividad de las estaciones de acuerdo a su estado (apagado, encendido, Suspensión/hibernación), para planes de energía asociados a grupos de estaciones de trabajo en un rango de fechas determinado.

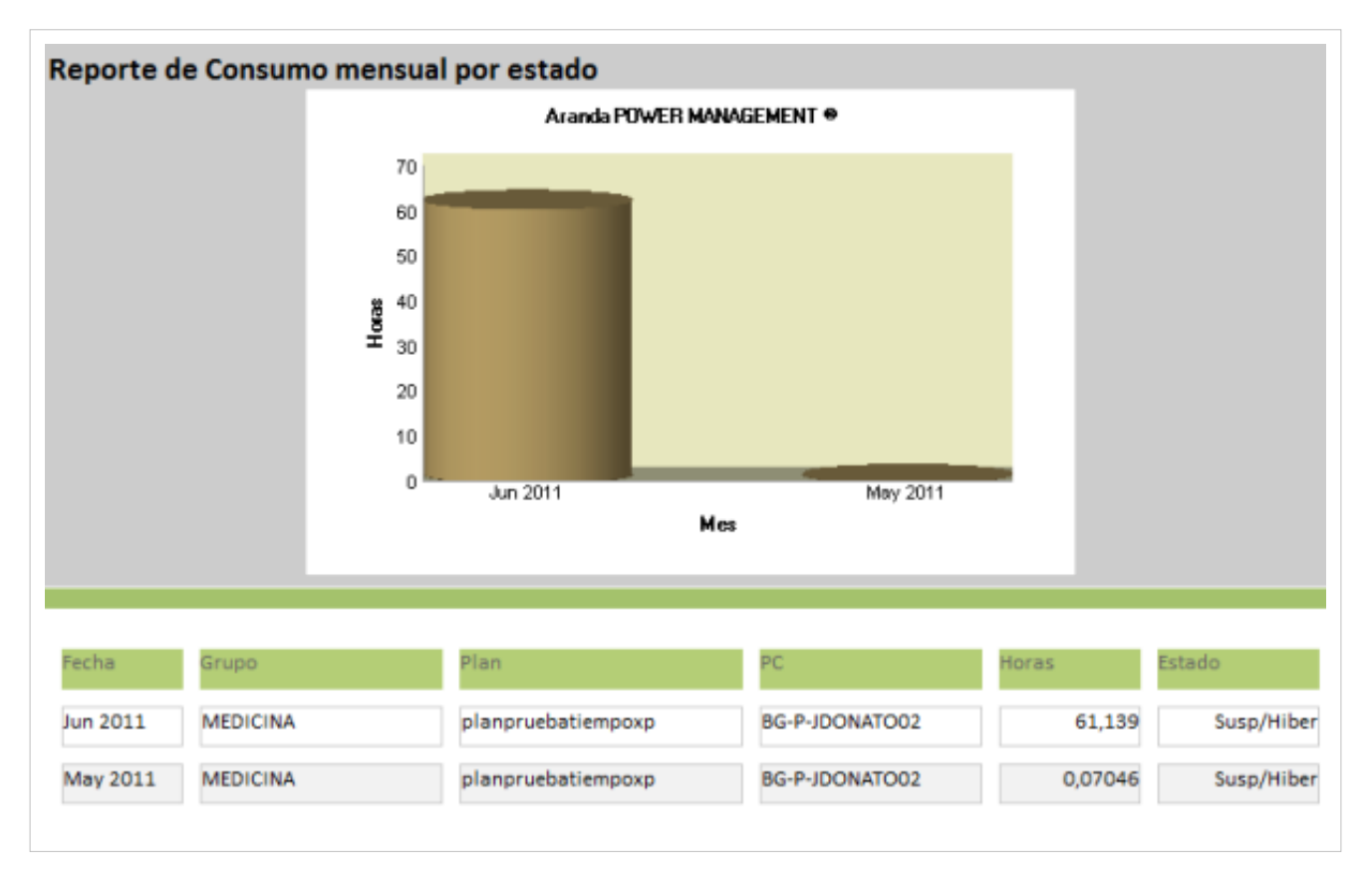

### **Cómo exportar un reporte?**

Todos los reportes generados por consumo de energía, de dinero, de emisiones de CO2, para los grupos de estaciones de trabajo definidas, pueden ser exportados al formato PDF. En la consola de usuario de Aranda POWER MANAGEMENT seleccione el tab Exportar para guardar un PDF con el reporte seleccionado.

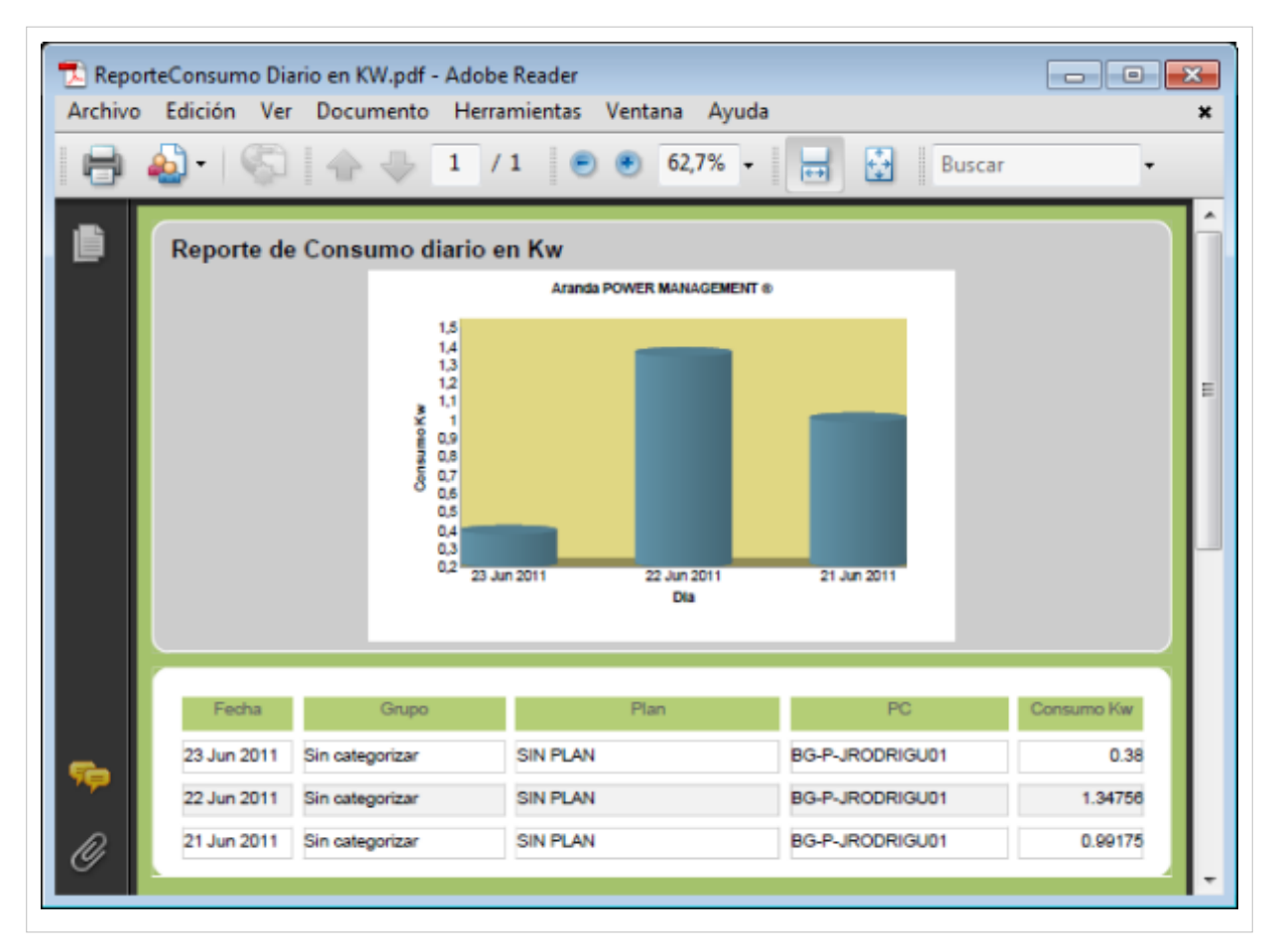

En cualquier momento podrá regresar a los **[contenidos básicos de Aranda POWER MANAGEMENT](http://www.arandatraining.com/wiki/index.php?title=Aranda_POWER_MANAGEMENT)**.

### **Artículos relacionados**

• **[Consola de Administración POWER MANAGEMENT](http://www.arandatraining.com/wiki/index.php?title=Funcionalidad_POWER_MANAGEMENT%23Consola_de_Administraci.C3.B3n_POWER_MANAGEMENT)**

# **Article Sources and Contributors**

**Manual de Usuario POWER MANAGEMENT** *Source*: http://www.arandatraining.com/wiki/index.php?oldid=7866 *Contributors*: Diana.ramirez, Francisco.ramirez, Pachorami

**Instalacion POWER MANAGEMENT** *Source*: http://www.arandatraining.com/wiki/index.php?oldid=4325 *Contributors*: Diana.ramirez, Pachorami

**Funcionalidad POWER MANAGEMENT** *Source*: http://www.arandatraining.com/wiki/index.php?oldid=7868 *Contributors*: Diana.ramirez, Francisco.ramirez, Pachorami

**Consola de Usuario POWER MANAGEMENT** *Source*: http://www.arandatraining.com/wiki/index.php?oldid=7869 *Contributors*: Pachorami

**Image:PowerManagement Orden Logico1.png** *Source*: http://www.arandatraining.com/wiki/index.php?title=File:PowerManagement\_Orden\_Logico1.png *License*: unknown *Contributors*: Pachoram

#### **Image:PowerManagement Orden Logico2.png** *Source*: http://www.arandatraining.com/wiki/index.php?title=File:PowerManagement\_Orden\_Logico2.png *License*: unknown *Contributors*:

#### Pachorami

**Image:PowerManagement Arquitectura.png** *Source*: http://www.arandatraining.com/wiki/index.php?title=File:PowerManagement\_Arquitectura.png *License*: unknown *Contributors*:

#### Pachoram

**Image:PowerManagement Orden Logico3.png** *Source*: http://www.arandatraining.com/wiki/index.php?title=File:PowerManagement\_Orden\_Logico3.png *License*: unknown *Contributors*: Pachorami

**File:PowerManagement Instaladorweb1.jpg** *Source*: http://www.arandatraining.com/wiki/index.php?title=File:PowerManagement\_Instaladorweb1.jpg *License*: unknown *Contributors*: Pachorami

**File:PowerManagement Instaladorweb2.jpg** *Source*: http://www.arandatraining.com/wiki/index.php?title=File:PowerManagement\_Instaladorweb2.jpg *License*: unknown *Contributors*: Pachorami

**File:PowerManagement Instaladorweb3.jpg** *Source*: http://www.arandatraining.com/wiki/index.php?title=File:PowerManagement\_Instaladorweb3.jpg *License*: unknown *Contributors*: Pachorami

**File:PowerManagement Instaladorweb4.jpg** *Source*: http://www.arandatraining.com/wiki/index.php?title=File:PowerManagement\_Instaladorweb4.jpg *License*: unknown *Contributors*: Pachoram

**File:PowerManagement Instaladorweb5.jpg** *Source*: http://www.arandatraining.com/wiki/index.php?title=File:PowerManagement\_Instaladorweb5.jpg *License*: unknown *Contributors*: Pachorami

**File:PowerManagement InstaladorUser1.jpg** *Source*: http://www.arandatraining.com/wiki/index.php?title=File:PowerManagement\_InstaladorUser1.jpg *License*: unknown *Contributors*: Pachorami

**File:PowerManagement InstaladorUser2.jpg** *Source*: http://www.arandatraining.com/wiki/index.php?title=File:PowerManagement\_InstaladorUser2.jpg *License*: unknown *Contributors*: Pachorami

**File:PowerManagement InstaladorUser3.jpg** *Source*: http://www.arandatraining.com/wiki/index.php?title=File:PowerManagement\_InstaladorUser3.jpg *License*: unknown *Contributors*: Pachorami

#### **File:PowerManagement InstaladorUser4.jpg** *Source*: http://www.arandatraining.com/wiki/index.php?title=File:PowerManagement\_InstaladorUser4.jpg *License*: unknown *Contributors*:

Pachoram **File:PowerManagement InstaladorUser5.jpg** *Source*: http://www.arandatraining.com/wiki/index.php?title=File:PowerManagement\_InstaladorUser5.jpg *License*: unknown *Contributors*:

#### Pachorami

**Image:PowerManagement ConfiguradorWeb.jpg** *Source*: http://www.arandatraining.com/wiki/index.php?title=File:PowerManagement\_ConfiguradorWeb.jpg *License*: unknown

#### *Contributors*: Pachorami

**Image:PowerManagement Autenticaadmin.png** *Source*: http://www.arandatraining.com/wiki/index.php?title=File:PowerManagement\_Autenticaadmin.png *License*: unknown *Contributors*: Pachorami

**Image:PowerManagement Autenticauser.png** *Source*: http://www.arandatraining.com/wiki/index.php?title=File:PowerManagement\_Autenticauser.png *License*: unknown *Contributors*: Pachorami

**Image:PowerManagement Orden Logico4.png** *Source*: http://www.arandatraining.com/wiki/index.php?title=File:PowerManagement\_Orden\_Logico4.png *License*: unknown *Contributors*: Pachorami

**Image:PowerManagement Datosbasicosconsola.png** *Source*: http://www.arandatraining.com/wiki/index.php?title=File:PowerManagement\_Datosbasicosconsola.png *License*: unknown *Contributors*: Pachorami

#### **Image:PowerManagement Datosbasicosconsolausuario.png** *Source*: http://www.arandatraining.com/wiki/index.php?title=File:PowerManagement\_Datosbasicosconsolausuario.png *License*:

unknown *Contributors*: Pachorami **Image:PowerManagement NuevoPlan.png** *Source*: http://www.arandatraining.com/wiki/index.php?title=File:PowerManagement\_NuevoPlan.png *License*: unknown *Contributors*: Pachorami

**Image:PowerManagement PlanEnergia.png** *Source*: http://www.arandatraining.com/wiki/index.php?title=File:PowerManagement\_PlanEnergia.png *License*: unknown *Contributors*:

#### Pachorami

**Image:PowerManagement SincronizarFechas.png** *Source*: http://www.arandatraining.com/wiki/index.php?title=File:PowerManagement\_SincronizarFechas.png *License*: unknown

#### *Contributors*: Pachorami

**Image:PowerManagement DefinirHorario.png** *Source*: http://www.arandatraining.com/wiki/index.php?title=File:PowerManagement\_DefinirHorario.png *License*: unknown *Contributors*: Pachorami

**Image:PowerManagement NuevaAsociacion.png** *Source*: http://www.arandatraining.com/wiki/index.php?title=File:PowerManagement\_NuevaAsociacion.png *License*: unknown *Contributors*: Pachorami

**Image:PowerManagement ConsolaUsuario.png** *Source*: http://www.arandatraining.com/wiki/index.php?title=File:PowerManagement\_ConsolaUsuario.png *License*: unknown *Contributors*: Pachorami

**Image:PowerManagement Reporte por energia1.png** *Source*: http://www.arandatraining.com/wiki/index.php?title=File:PowerManagement\_Reporte\_por\_energia1.png *License*: unknown *Contributors*: Pachorami

**Image:PowerManagement Reporte por energia.png** *Source*: http://www.arandatraining.com/wiki/index.php?title=File:PowerManagement\_Reporte\_por\_energia.png *License*: unknown *Contributors*: Pachorami

**Image:PowerManagement Reportegreen.png** *Source*: http://www.arandatraining.com/wiki/index.php?title=File:PowerManagement\_Reportegreen.png *License*: unknown *Contributors*: Pachorami **Image:PowerManagement Reportepordinero2.png** *Source*: http://www.arandatraining.com/wiki/index.php?title=File:PowerManagement\_Reportepordinero2.png *License*: unknown

*Contributors*: Pachorami **Image:PowerManagement Reporteporestado2.png** *Source*: http://www.arandatraining.com/wiki/index.php?title=File:PowerManagement\_Reporteporestado2.png *License*: unknown

#### *Contributors*: Pachorami

**Image:PowerManagement ExportarReporte.png** *Source*: http://www.arandatraining.com/wiki/index.php?title=File:PowerManagement\_ExportarReporte.png *License*: unknown *Contributors*: Pachorami